## **MANUAL DE INSTALACIÓN RISK SIMULATOR PARA ESTUDIANTES Y PROFESORES**

## **Recomendación:**

Antes de realizar la instalación su equipo debe tener instalado el software Net Framework 3.5, de lo contrario la instalación no se realizará de manera correcta, este puede ser descargado en el siguiente link: <https://www.microsoft.com/es-co/download/details.aspx?id=21>

**1.** Ingresar al enlace <https://www.software-shop.com/universidades/urosario> (Figura 1).

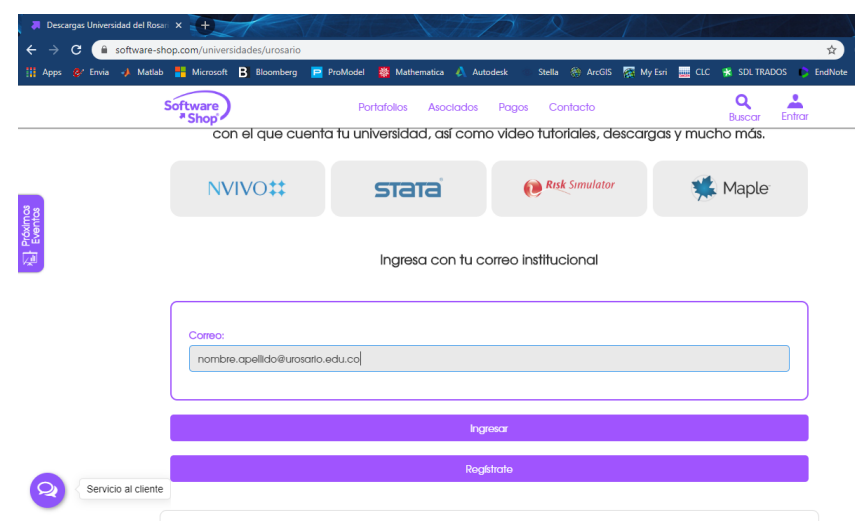

*Figura 1. Risk Simulator*

**2.** Ingresar la cuenta del Pasaporte Virtual. Hacer clic en **Ingresar** (Figura 2)

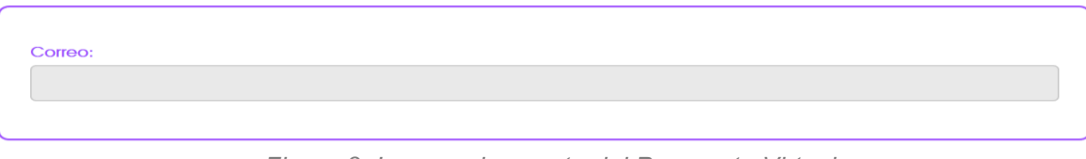

*Figura 3. Ingresar la cuenta del Pasaporte Virtual*

**3.** Seleccionar **Risk Simulator** y luego clic en **Descargar.** *(Figura3)*

| m<br>Apps          | & Envia -> Matlab - Microsoft B Bloomberg | ProModel                   | <b>Mathematica</b><br>Autodesk | Stella 89 ArcGIS                      | <b>RET My Esri But</b> CLC<br><b>SE SDL TRADOS</b> EndNo |
|--------------------|-------------------------------------------|----------------------------|--------------------------------|---------------------------------------|----------------------------------------------------------|
|                    | <b>Software</b><br>"Shop"                 | Portafolios                | <b>Asociados</b>               | Pagos<br>Contacto                     | ᅩ<br>$\circ$<br><b>Juan Carlos</b><br>Buscar             |
| <b>El Próximos</b> | Risk Simulator                            |                            | NVIVO <sub>#</sub>             | STATA                                 | Maple <sup>2</sup>                                       |
|                    |                                           |                            | Descargas:                     | Ahora puedes proceder con la descarga |                                                          |
|                    |                                           | <b>Risk Simulator 2019</b> |                                |                                       | Real Options SLS 2019                                    |

*Figura 3. Descarga Risk Simulator*

**4.** Aparecerá la siguiente ventana que indica lo siguiente: "**Revisa tu correo institucional**". (Figura 4).

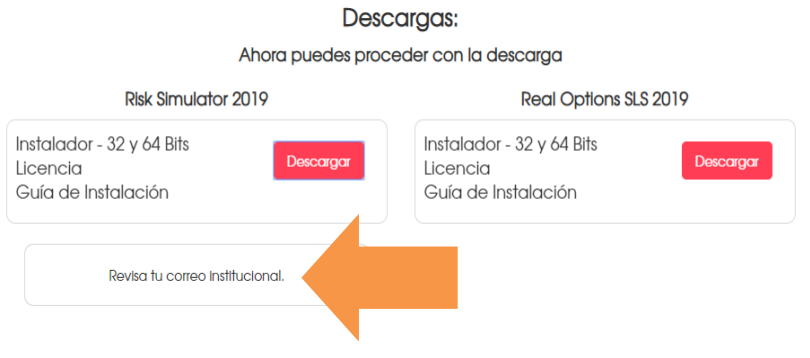

*Figura 4. Revisa tu correo institucional*

**5.** Recibirá un correo electrónico con los datos de activación del software. Hacer clic en "**Descarga el instalador de Risk Simulator**" (Figura 5).

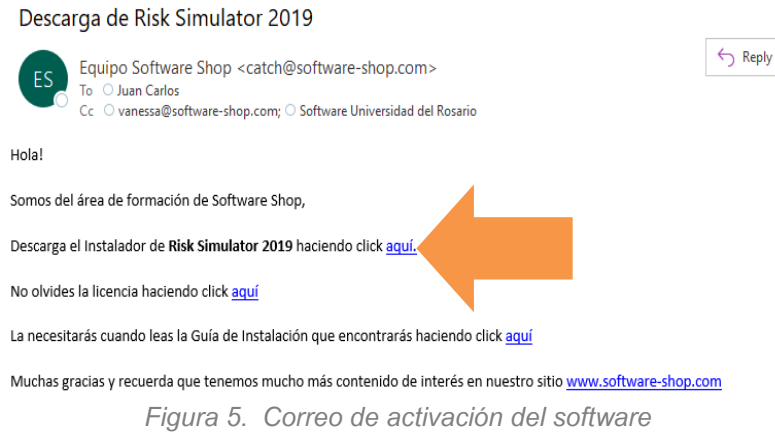

*6.* Realice la instalación y seleccione la opción como lo muestra la ventana*.* Hacer clic en **Next**. *(Figura 6).*

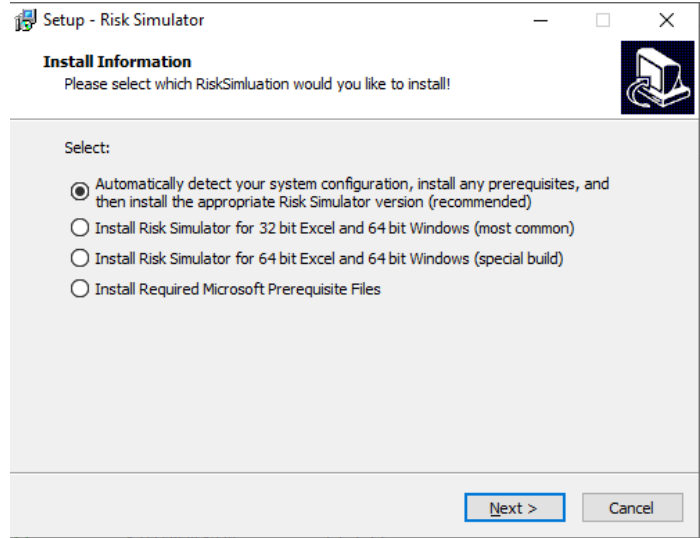

*Figura 6. Instalación Risk Simulator*

**7.** Hacer clic en **Next. (Figura 7).**

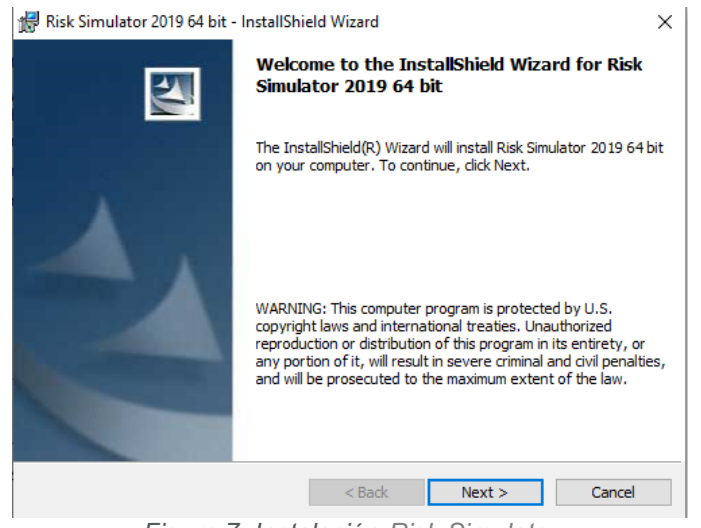

*Figura 7. Instalación Risk Simulator*

**8.** Seleccionar el **Idioma**, hacer clic en **Next.** (Figura 8).

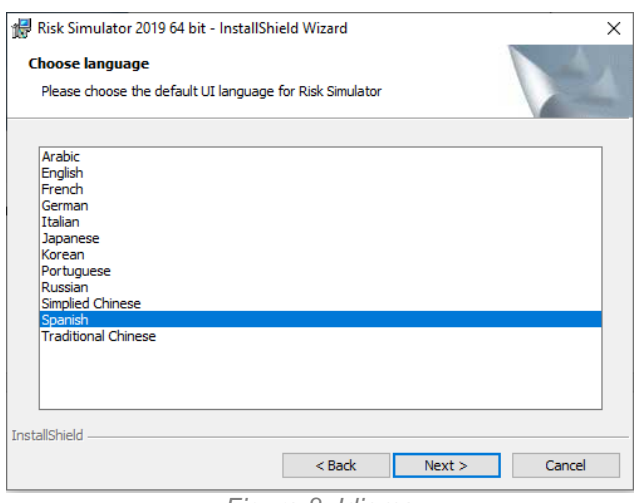

*Figura 8. Idioma*

**9.** Selecciona la primera opción como se muestra en la ventana, hacer clic en **Next**. (Figura 9)

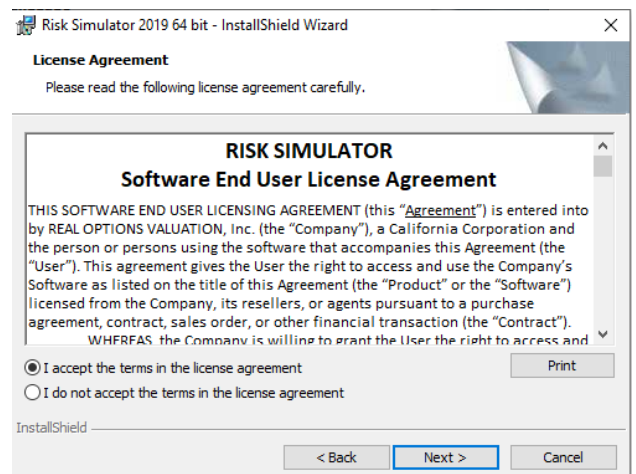

*Figura 9. I accept the terms*

**10**.En User Name y Organization digite UROSARIO, selecciona la opción "**Anyone who uses this Computer (all users**)", hacer clic en **Next**. (Figura 10).

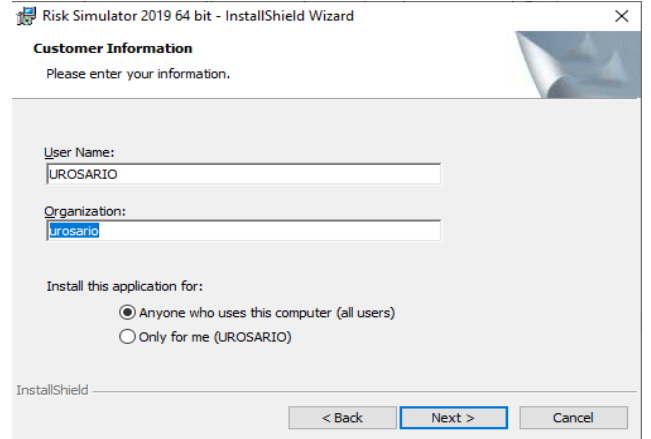

*Figura 10. User Name - Organization*

**11**.Continúa la instalación, hacer clic en **Next**. (Figura 11).

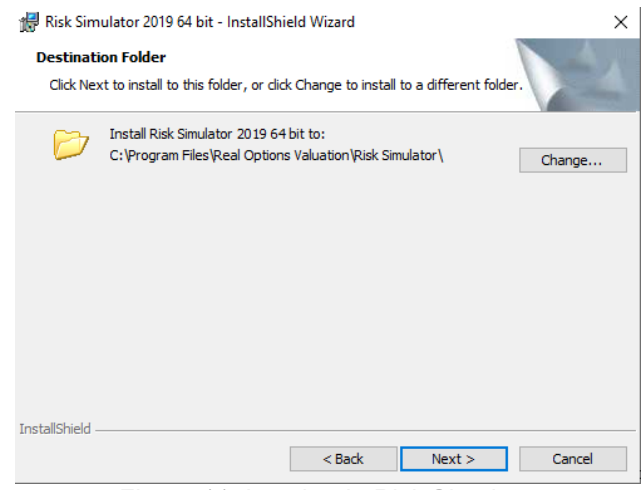

*Figura 11. Instalando Risk Simulator*

**12**. Seleccione opción "**Complete**. Hacer clic en **Next**. (Figura 12).

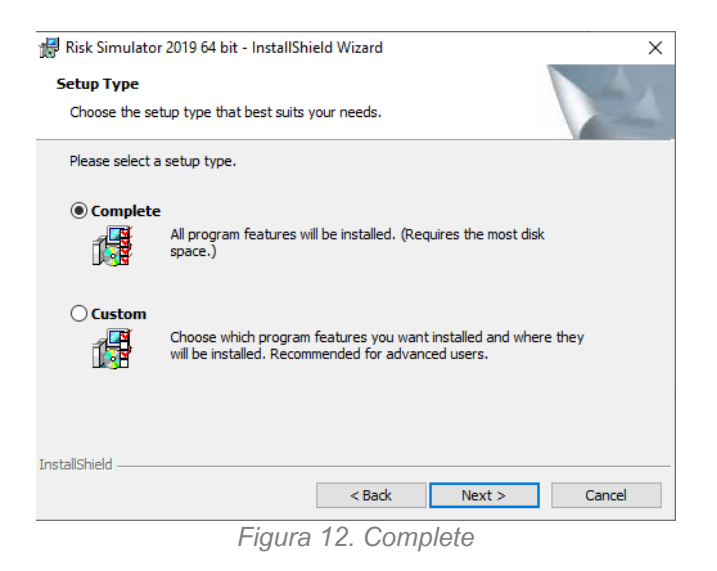

**13**. Hacer clic en "**Install**", luego clic en **Next**. (Figura 13).

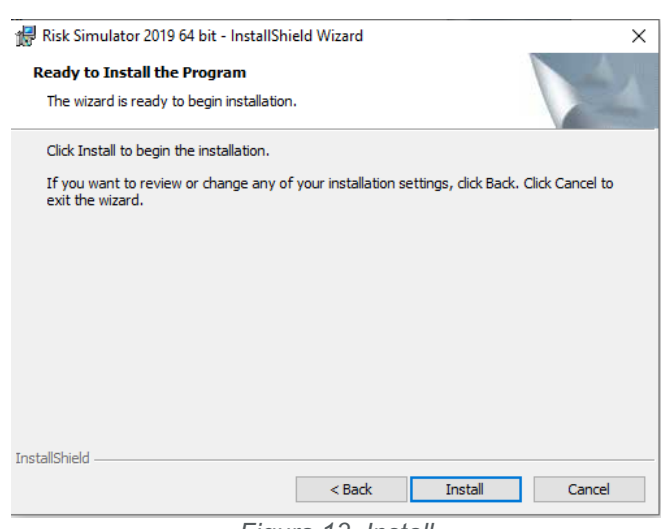

*Figura 13. Install*

**14**. Seleccione "**Yes, restart the computer now",** hacer clic en **Finish. (Figura 14).**

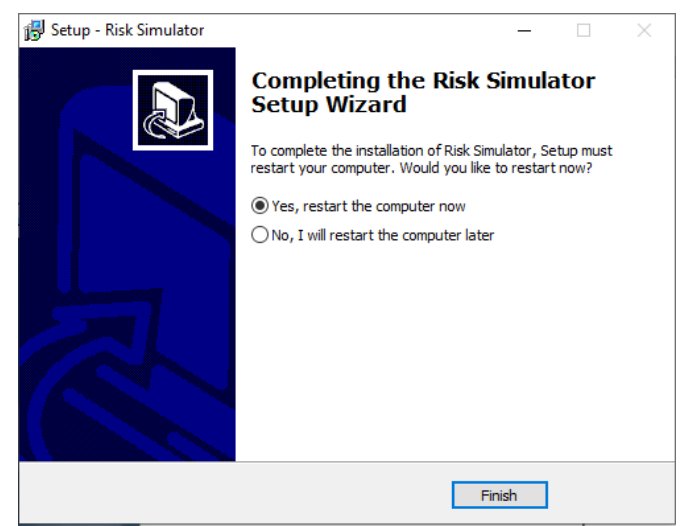

*Figura 14. Finish*

**15**. Luego de reiniciar el computador, ingresa y abre el correo electrónico "**Descarga de Risk Simulator 2019".** Hacer clic en **"No olvides la licencia haciendo click aquí" (Figura 15).**

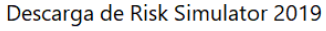

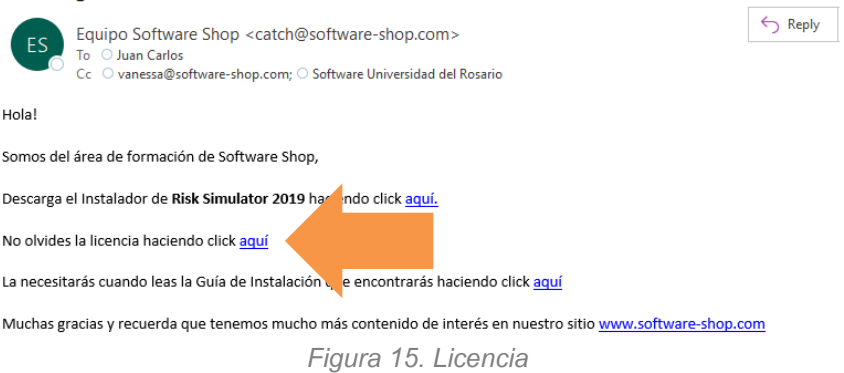

**16**. Abrir el software **Risk Simulator** e ingresar la licencia, hacer clic en "**Licencia**" como lo indica la flecha**.** La licencia se encuentra en el correo electrónico recibido**.** (Figura 16).

|                          | AutoSave ( off)           | 旧                              |                    | ್ರ- ( <sup>ಚ</sup> ್ <b>B</b> = |                                             |      |                       |      |                        |                             | Book1 - Excel            |                              |                               |                                                      | Juan Carlos Bustacara Herrera | <b>DC</b>              | 固           | $-1$ | $\Box$          |
|--------------------------|---------------------------|--------------------------------|--------------------|---------------------------------|---------------------------------------------|------|-----------------------|------|------------------------|-----------------------------|--------------------------|------------------------------|-------------------------------|------------------------------------------------------|-------------------------------|------------------------|-------------|------|-----------------|
| File                     | Home                      | Insert                         |                    | Page Layout                     | Formulas                                    | Data | Review                | View |                        | Simulador de Riesgo         | Help                     | Power Pivot                  | $O$ Search                    |                                                      |                               |                        | ihare Share |      | <b>Comments</b> |
| м                        | R                         | 軽区                             |                    |                                 |                                             |      |                       | y    | O                      | 应                           | <b>No</b>                | 5                            | <b>INSUE</b>                  | 補                                                    | ÷                             |                        |             |      |                 |
| Simulador<br>de Riesgo - | Perfil                    | Nuevo Cambiar Editar<br>Perfil | Perfil             |                                 | Supuesto Pronóstico<br>de Entrada de Salida |      | Copiar Pegar Eliminar |      | Simulación<br>Correr * | Pronóstico<br>$\rightarrow$ | Correr<br>Optimización - | Herramientas<br>Analiticas - | <b>ROV</b><br><b>BizStats</b> | <b>ROV</b><br>Decision Tree                          | Opciones<br>$\cdot$           | Ayuda<br>$\rightarrow$ | Licencia    |      |                 |
| Menú                     |                           | Perfil                         |                    |                                 | Supuesto Pronóstico                         |      | Edición               |      |                        | Pronóstico                  | Optimización             |                              |                               | Herramientas ROV BizStats ROV Decision Tree Opciones |                               | Ayuda                  | Licencia    |      | $\wedge$        |
| A1                       | $\mathbf{v} = \mathbf{v}$ | $\times$                       | fx<br>$\checkmark$ |                                 |                                             |      |                       |      |                        |                             |                          |                              |                               |                                                      |                               |                        |             |      | $\sim$          |
| A                        | B                         |                                | c                  | D                               | Ε                                           | F.   | G                     | H.   |                        |                             | K.                       | M                            | N                             | $\circ$<br>P                                         | Q                             | $\mathbb{R}$           | s.          |      | $U -$           |
|                          |                           |                                |                    |                                 |                                             |      |                       |      |                        |                             |                          |                              |                               |                                                      |                               |                        |             |      |                 |
| $\overline{\mathbf{3}}$  |                           |                                |                    |                                 |                                             |      |                       |      |                        |                             |                          |                              |                               |                                                      |                               |                        |             |      |                 |
|                          |                           |                                |                    |                                 |                                             |      |                       |      |                        |                             |                          |                              |                               |                                                      |                               |                        |             |      |                 |
|                          |                           |                                |                    |                                 |                                             |      |                       |      |                        |                             |                          | $F_{i}$                      |                               |                                                      |                               |                        |             |      |                 |

*Figura 16. Ingresar la Licencia*

**17**.Hacer clic en "**Instale la Licencia"**. (Figura 17).

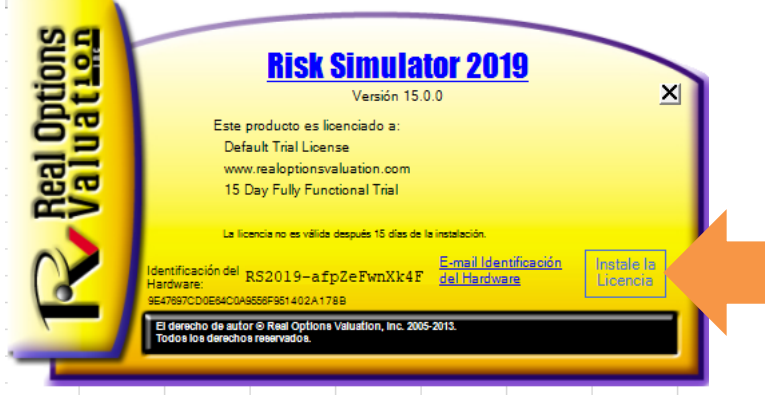

*Figura 17. Instale la Licencia*

 **18**. Seleccione el tipo de licencia, primera opción como se ve en la imagen. Hacer clic en **Siguiente** (Figura 18).

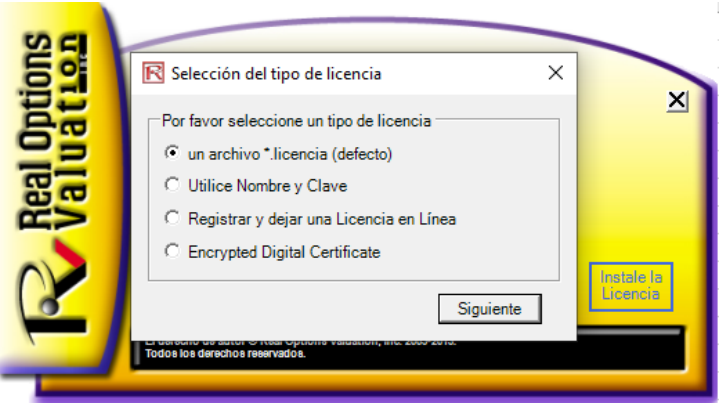

*Figura 18. Tipo de Licencia*

**19**.Busque la licencia que descargó en su computador, selecciónela y hacer clic en **Open.** (Figura 19)

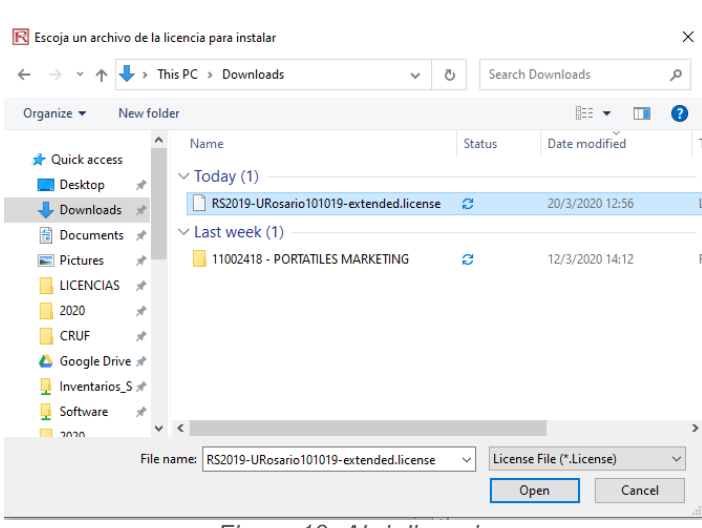

*Figura 19. Abrir licencia*

**20**.La siguiente ventana muestra la instalación exitosa de la licencia. Presiona **Ok** y cierra la ventana Amarilla**. Ya está listo el software para ser usado.** (Figura 20).

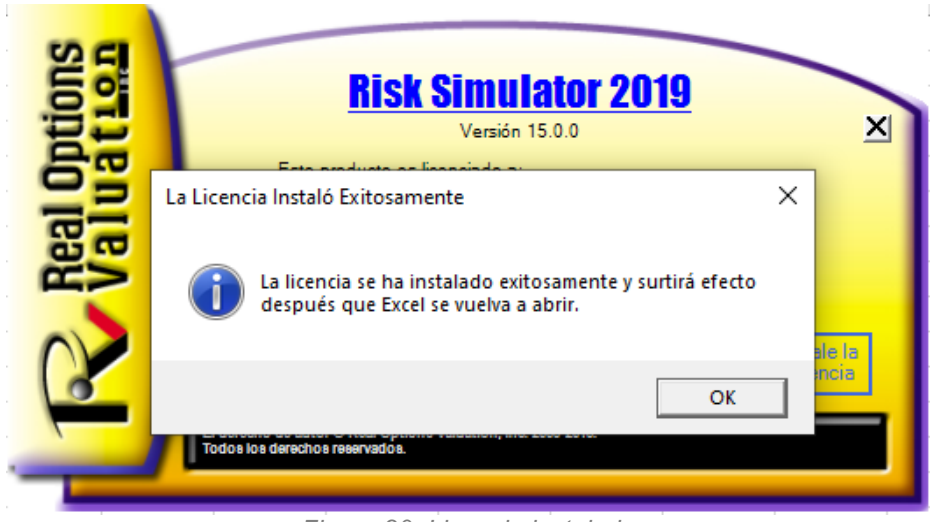

*Figura 20. Licencia instalada*